## **Step 4: Sharing and downloading your results**

#### **Results for safeguarding**

Share Download

Clicking on **Share** at the top of the search results page allows you **[www.evidence.nhs.uk](http://www.evidence.nhs.uk/)** to share your results via Facebook, Twitter, or email.

Clicking on **Download** allows you to select results and export them as either a CSV or RIS file. You have the option to download all the results on a page (up to a maximum of 250) or to choose relevant results by clicking in the checkboxes that appear next to each one.

## **Still not finding what you want?**

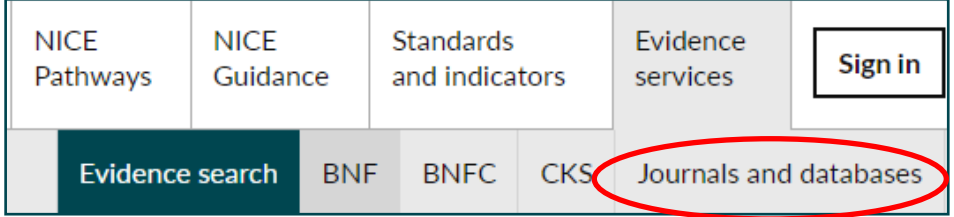

You can use the **Journals and databases** link at the top of the page to access a set of journals and bibliographic databases purchased by NICE on behalf of the NHS. This is known as HDAS – Healthcare Databases Advanced Search. You need an NHS OpenAthens username and password to search these databases.

See '[Healthcare Databases Advanced Search \(HDAS\): A quick](https://www.nice.org.uk/media/default/About/NICE-Communities/Library-and-knowledge-services-staff/HDAS-short-guide.pdf)  [guide](https://www.nice.org.uk/media/default/About/NICE-Communities/Library-and-knowledge-services-staff/HDAS-short-guide.pdf)' for information on how to use these resources.

If the full text of the article isn't available, you can request it from your local healthcare librarian, who can also help with any further questions on your search.

> For more information or to report any problems email **[nice@nice.org.uk](mailto:nice@nice.org.uk)** or call 0300 323 0140.

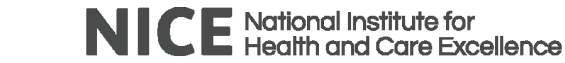

## **NICE Evidence search: a quick guide**

### **Make better, quicker evidence based decisions.**

**NICE Evidence search** provides access to selected and authoritative evidence in health, social care and public health. It brings together high quality evidence from hundreds of trustworthy sources, combining evidence on health, drugs and technologies, public health, social care, and healthcare management and commissioning all in one place. This includes guidance, systematic reviews, evidence summaries and patient information, all freely available without needing to log in.

# **Step 1: Think about your question**

What are the keywords? Are there alternative terms for your topic?

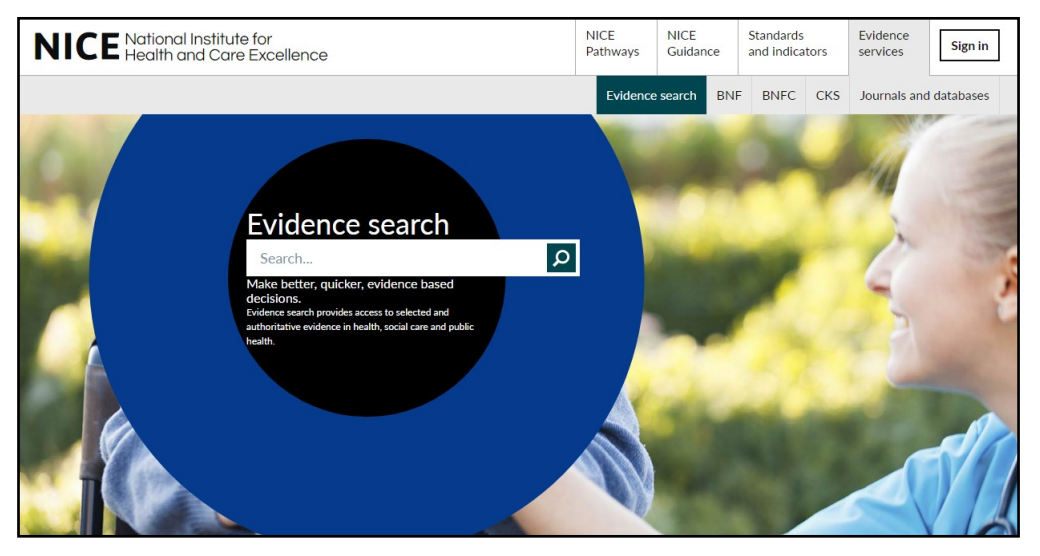

Type in your search terms and then press **Enter** or click the **Search** button.

www.evidence.nhs.uk © NICE 2019. All rights reserved. Subject to [Notice of rights](https://www.nice.org.uk/terms-and-conditions) **April 2019** April 2019

## **Step 2: View your results**

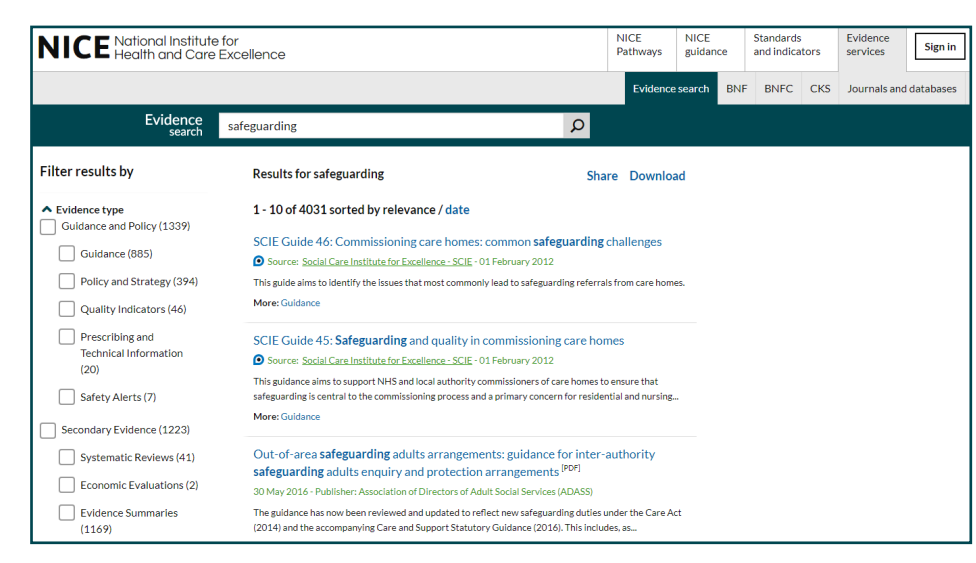

Click on a title to go straight to the full text of the document, or click **Read Summary** (where it's available) to help determine the usefulness of a document.

#### The **NICE Accreditation Mark** is a

recognised sign of high quality processes used to produce guidance and advice. It helps you to identify the most robustly

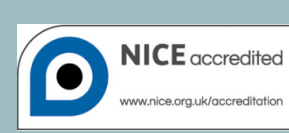

produced guidance available, enabling you to deliver high quality care.

#### **SEARCH TIP**

Use **OR** where you want either term or concept in your results:

eg elderly OR older

You don't need to use **AND**, as terms are automatically combined.

#### **SEARCH TIP**

Plurals are automatically searched for:

eg entering **pregnancy** will automatically also find **pregnancies**.

## **Step 3: Refine your search**

You can refine your search results using the filters on the left hand side of your search results (you will need to scroll down the page to see all the available filters).

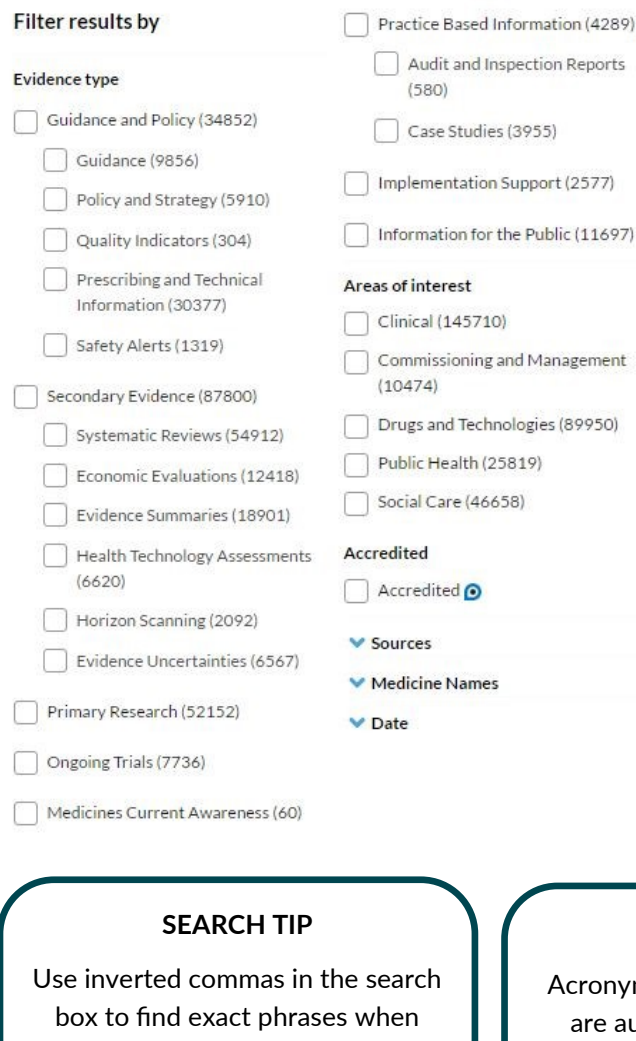

looking for something very specific: eg "expert patient"

eg "child attachment"

The **Evidence type** 

filter allows you to narrow your search results down to particular categories of evidence.

The **Sources** filter allows you to choose results from individual organisations or publishers. Click on the word Sources to open out the list.

You can select as many filters as you like, including more than one option within a filter.

#### **SEARCH TIP**

Acronyms and alternative spellings are automatically searched for:

eg ADHD and attention deficit hyperactivity disorder eg paediatric and pediatric.